Лекция Гарант 2 Технология работы в СПС Гарант

- 1 Поиск по ситуации
- 2 Поиск по источнику опубликования
- 3 Поиск по правовому навигатору
- 4 Поиск по толковому словарю

## 1 Поиск по ситуации

Поиск по ситуации заключается в выборе из иерархического списка описания конкретного практического вопроса. Результатом поиска является список документов, посвященных указанной тематике. Ссылки из этого списка указывают на те фрагменты документов, которые касаются выбранной темы.

Чтобы выполнить поиск документов по ситуации необходимо:

- открыть окно поиска по ситуации;
- очистить карточку запроса(при необходимости);
- задать условия поиска, выбрав описание интересующей ситуации;

 начать поиск(щелчком левой кнопки мыши на кнопке Искать или нажатием комбинации клавиш CTRL+ENTER).

Открыть окно поиска по ситуации можно одним из следующих способов:

нажать клавишу F5 на клавиатуре;

 выбрать команду **Поиск** по ситуации из раскрывающегося списка **Поиск** панели инструментов;

- выбрать команду **Поиск** по ситуации пункта меню **Поиск**;
- выбрать пункт **По ситуации Основного меню**.

Описания ситуаций имеют два уровня — основной и дополнительный. Описания основного уровня выражают относительно широкие понятия. Каждое описание основного уровня уточняется подчиненными ему описаниями дополнительного уровня.

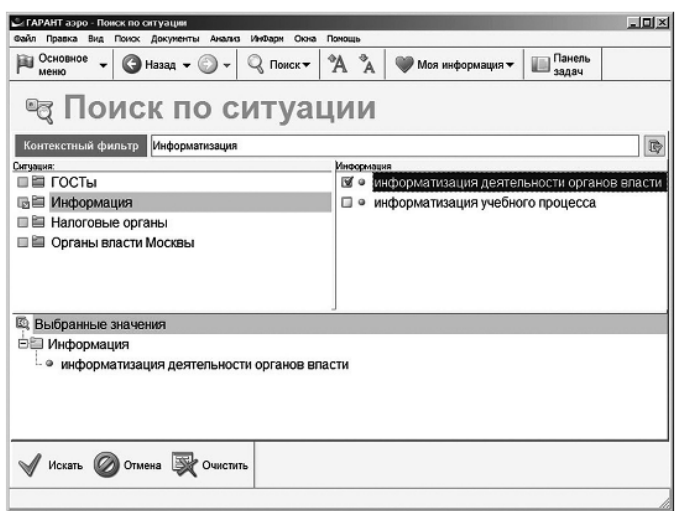

Описания основного уровня показываются слева, на вкладке панели навигации. Справа в основном окне выводится полный список всех описаний, включающий описания основного и дополнительного уровней. При выборе описания можно пользоваться любым из этих списков. Список выбранных ситуаций помещается в дополнительном окне.

Для перехода к нужному описанию требуется установить курсор в окно с нужным списком и начать набирать название элемента на клавиатуре. Система прокрутит список терминов к первому подходящему значению. Для ускорения поиска рекомендуется использовать контекстный фильтр.

При выборе нескольких ситуаций одновременно они могут быть связаны только одним логическим условием ИЛИ.

В остальном приемы работы со списками ситуаций аналогичны приемам работы с окном **Выбор значений реквизита**.

Следует помнить, что документ, найденный по описанию ситуации, может не содержать в тексте конкретных слов из выбранного описания, но приэтом по смыслу отвечать запрошенной теме.

Как и в случае поиска по реквизитам можно загрузить новую копию окна поиска по ситуации, например повторно нажав F5. Выполненный запрос сохраняется в Истории запросов и может быть исполнен в текущем сеансе работы.

Кроме того, запросы можно сохранять в папках пользователя и использовать их в последующих сеансах работы с системой.

## 2. Поиск по источнику опубликования

Поиск по источнику опубликования позволяет получить документы или комментарии( статьи, вопросы-ответы и прочие аналитические материалы), если известен источник и дата публикации.

Чтобы выполнить поиск документов по источнику опубликования необходимо:

открыть окно поиска по источнику опубликования;

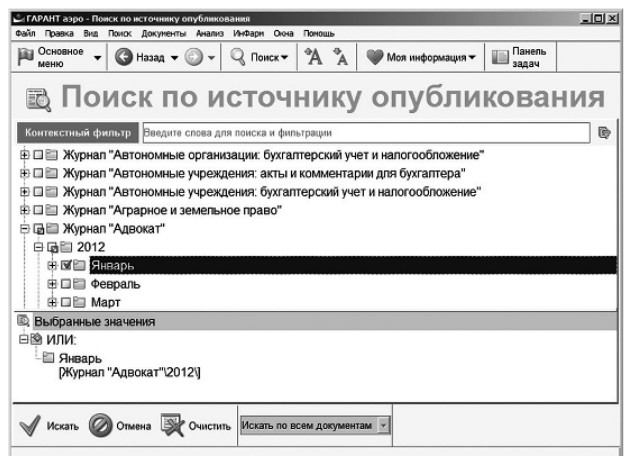

очистить карточку запроса ( при необходимости);

 задать условия поиска, выбрав интересующее издание, год и месяц публикации, а затем номер или выпуск издания;

 начать поиск (щелчком левой кнопкой мыши на кнопке **Искать** или нажатием комбинации клавиш Ctrl+ Enter).

Результатом поиска будет список документов, которые были опубликованы в данном номере выбранного издания.

Открыть окно поиска по источнику опубликования можно одним из следующих способов:

нажать клавишу F6 на клавиатуре;

 выбрать команду **Поиск** по источнику опубликования из раскрывающегося списка **Поиск** панели инструментов;

 выбрать команду **Поиск** по источнику опубликования из пункта меню **Поиск**;

выбрать пункт **По источнику опубликования Основного меню**.

Работа с классификатором печатных изданий осуществляется так же., как и с окном Выбор значений реквизита при поиске по реквизитам

 При этом выбранные атрибуты поиска отображаются в дополнительном окне и могут быть связаны логическими условиями И, ИЛИ и КРОМЕ.

## 3 Поиск по правовому навигатору

Правовой навигатор представляет собой иерархический список разделов, в котором документы сгруппированы по нормам права или другим признакам. Основой данной структуры является классификатор правовой информации системы Гарант. Документы, затрагивающие более чем одну норму, помещаются сразу в несколько его разделов.

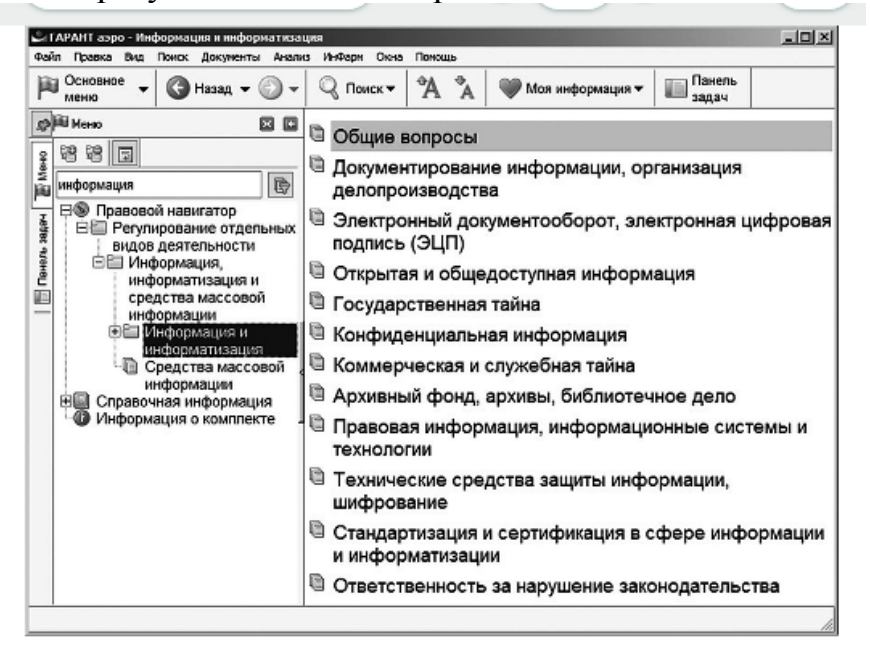

Перечень и описание корневых разделов Правового навигатора представлены в таблице

Описание разделов Правового навигатора

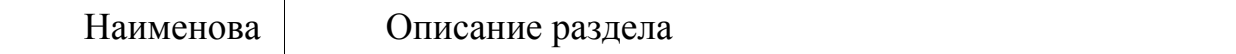

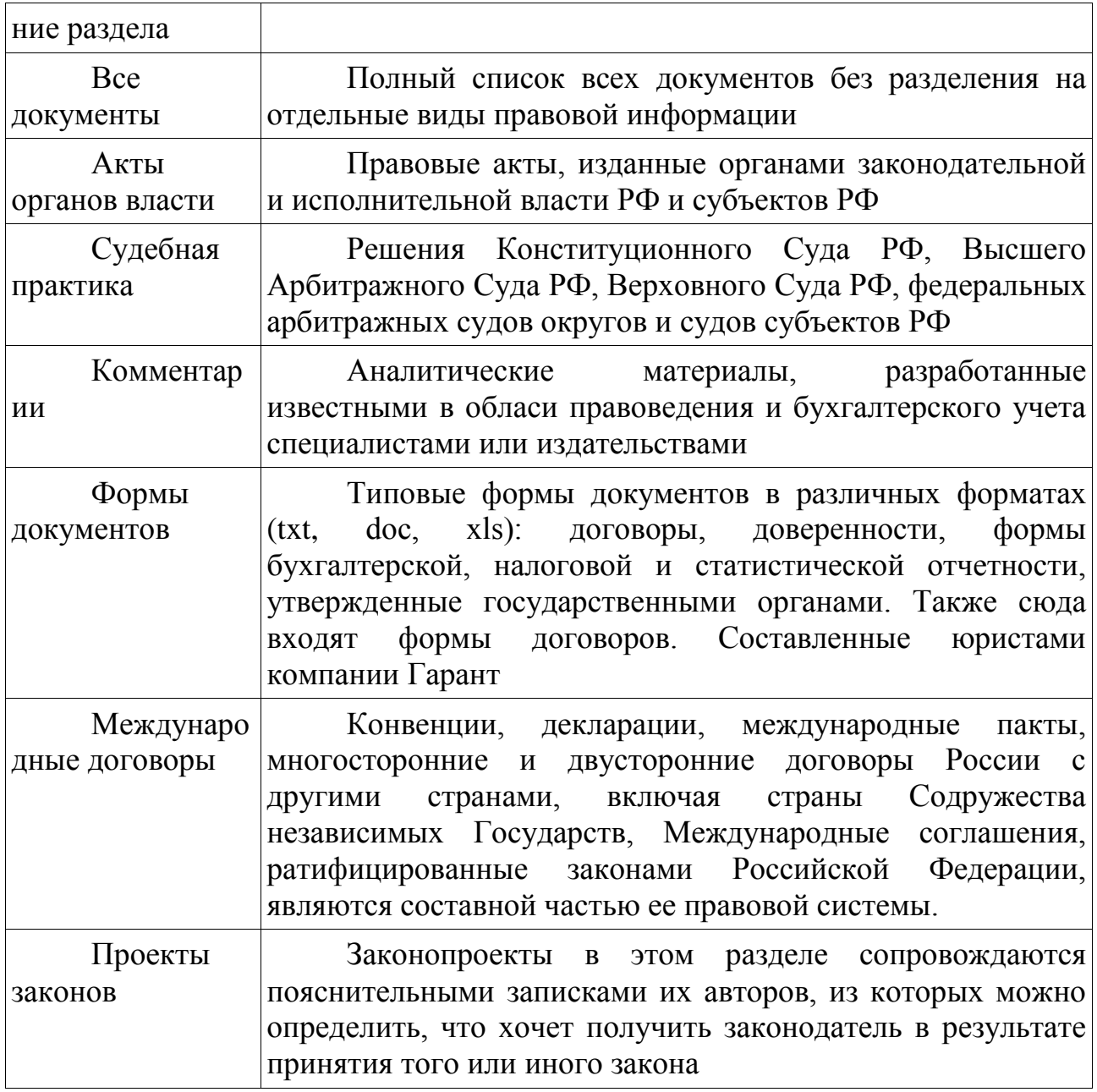

## 4 Поиск по толковому словарю

Поиск по толковому словарю предназначен для получения толкования терминов или терминологических выражений. Словарь содержит толкования нескольких десятков тысяч терминов экономической и правовой тематики. Источниками являются отечественные и зарубежные энциклопедии, специализированные справочники, толковые словари и определения из нормативных актов.

Получить доступ к толковому словарю можно одним из следующих способов:

 выбрать пункт **Толковый словарь** раздела Путеводитель Панели задач;

выбрать пункт **По толковому словарю** основного меню;

 выбрать команду толковый словарь в разделе **Поиск** командного меню;

нажать клавишу F12;

 выполнить контекстный вызов словаря для термина, встретившегося при чтении документа.

При вызове словаря из основного или командного меню система отобразит линейный алфавитный список терминалов на вкладке **Толковый словарь** панели навигации. В основном окне отображаются толкования терминов, выбранных на панели навигации.

Чтобы получить толкование термина или выражения из текста документа, следует выделить нужный фрагмент и вызвать команду контекстного меню **Найти в Толковом словаре**. Система загрузит словарь и перейдет к толкованию термина, максимально близкого к выделенному.

Большая часть толкований представлена на русском и английском языках. Толкование термина на английском языке отображается в дополнительном окне при выборе соответствующей вкладки в нижней части **Главного окна**. В тексте толкования могут содержаться ссылки на другие толкования и нормативные акты, в которых дается толкование текущего термина (если этот документ присутствует в информационном банке).

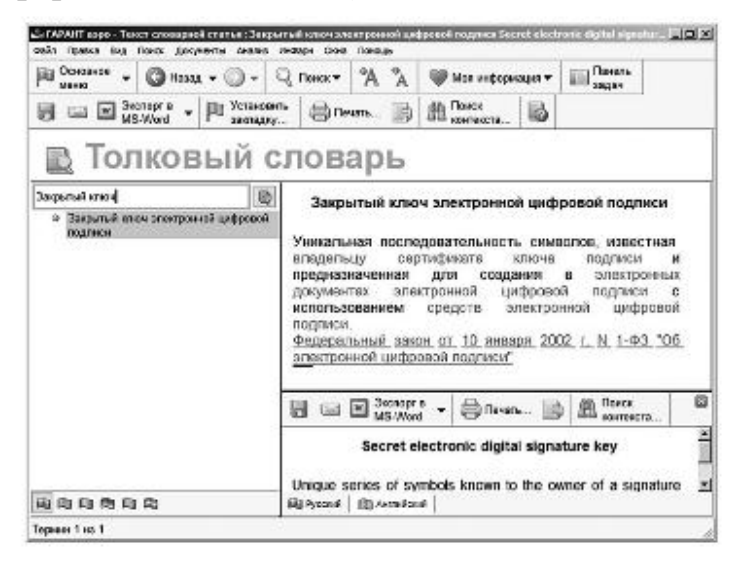

Термины в толковом словаре представлены на шести европейских языках- русском, английском, французском, немецком, итальянском и испанском. Выбор языка осуществляется щелчком на одной из кнопок с изображением флага одной из указанных стран. Для быстрого поиска требуемого термина целесообразно воспользоваться контекстным фильтром. После ввода контекстного фильтра и кнопка включения/выключения фильтра располагаются на панели инструментов вкладки толковый словарь панели навигации.